# Google Classroom Cheat Sheet

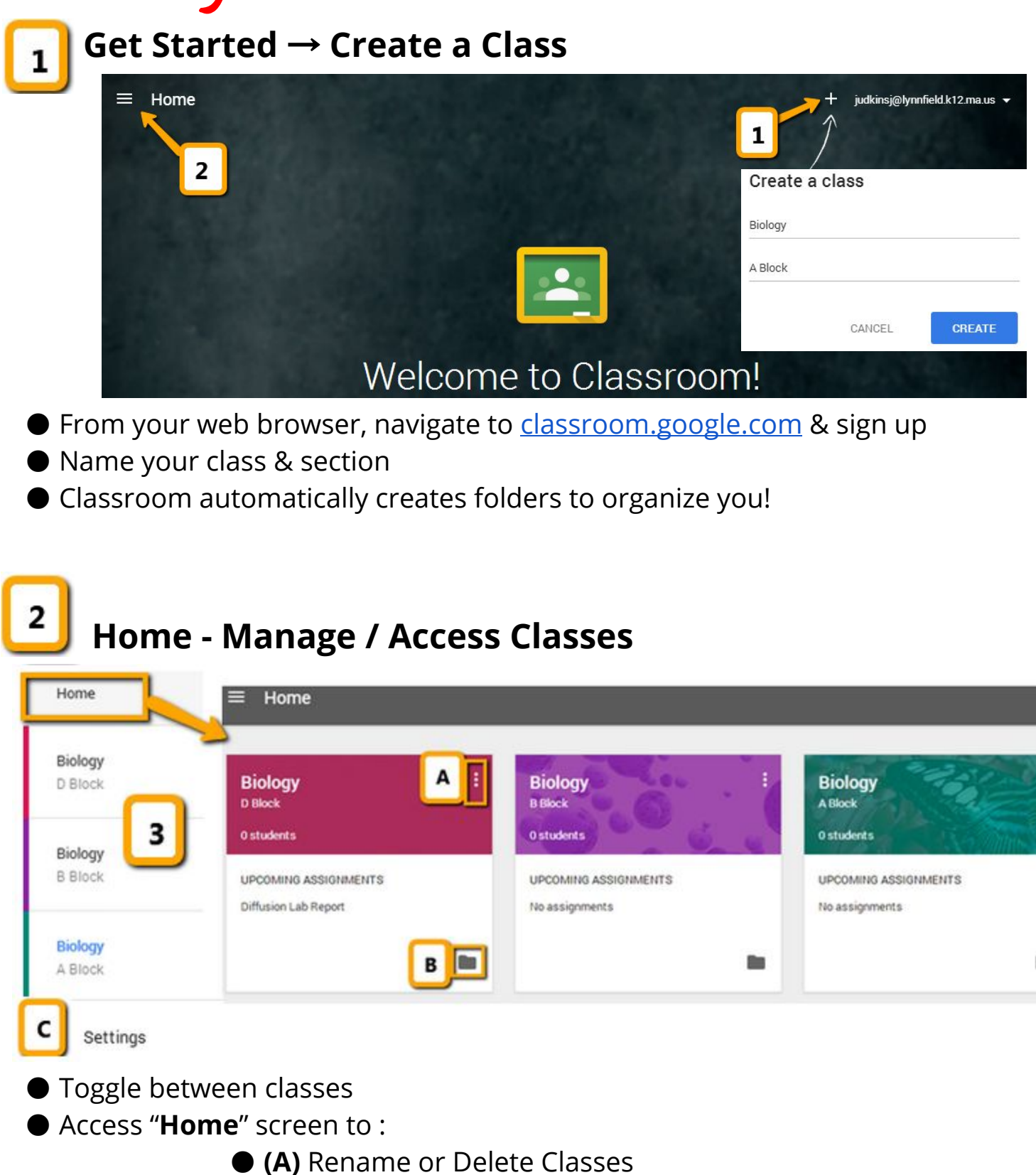

● **(B)** View / Access a class Google Drive Folder

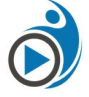

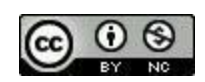

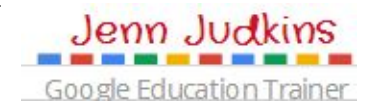

● **(C) Settings**allows you to turn email notifications on/off

## **Class Page (Stream) - Discuss / Assign**

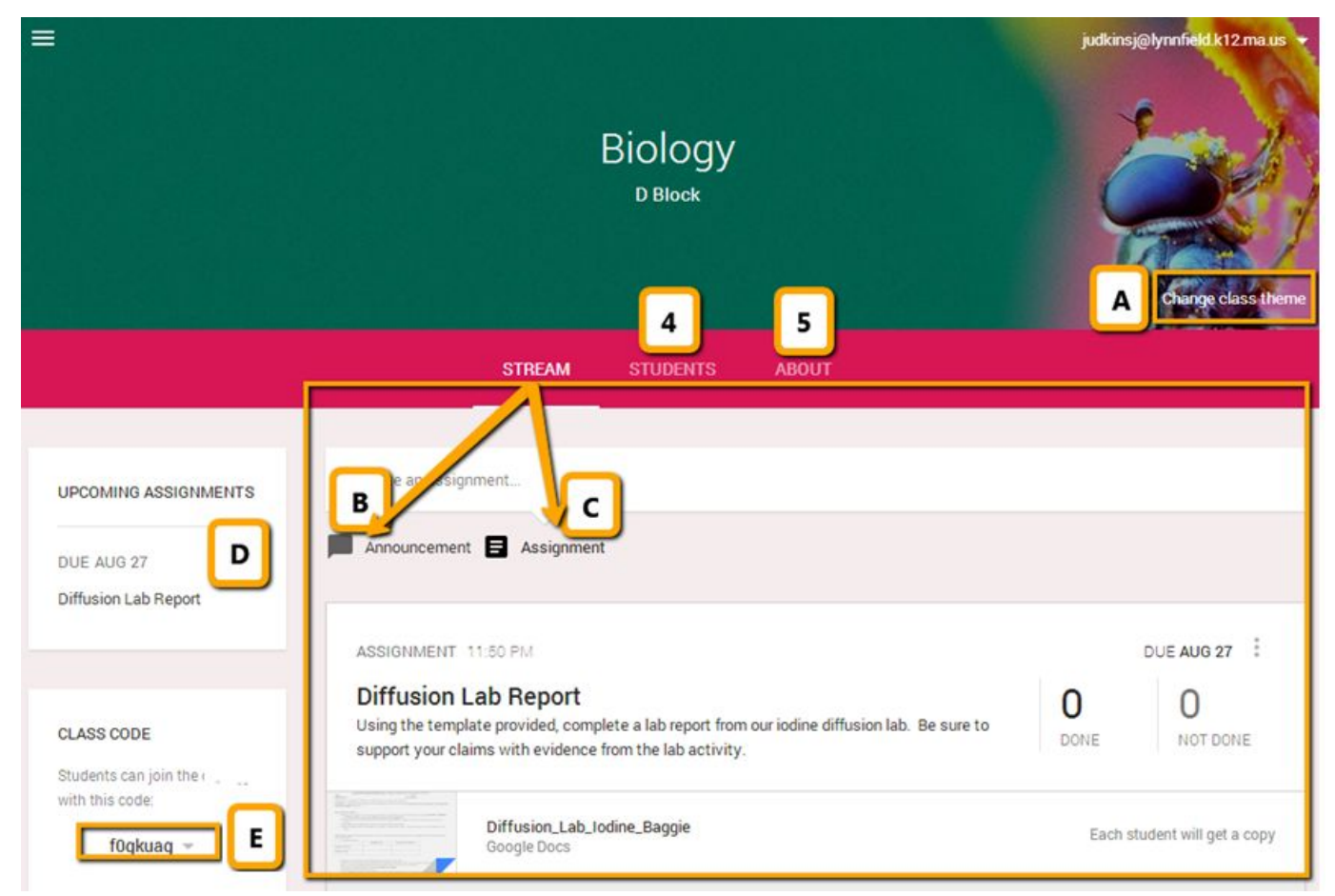

● **(A)Change Theme**by choosing from different available background images ● **(B) Announcement**- start a class discussion or post a general message to a class Stream

#### ● **(C) Assignment**

○ Add assignment name & description

○ Add due date (assignments can be turned in beyond due date but teacher will see late notification)

○ Select all Classes you want to assign this item to

- Add resources: web links, YouTube videos or files from Google Drive
- Select sharing options for files:

➢ *Each student will get a copy* (Individual copy added to Google Drive folder for class which they can edit), *View Only*, or *Student can Edit* (allows all students to edit your copy of the file)

● **(D) Upcoming Assignments**notifications. Click assignment name to access [Assignment](#page-3-0) Page \*\*See #6 for details about the Assignment Page pg 4

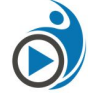

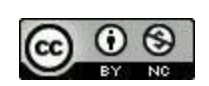

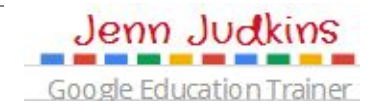

● **(E) Class Code**– Share this code with students so that they can join your class

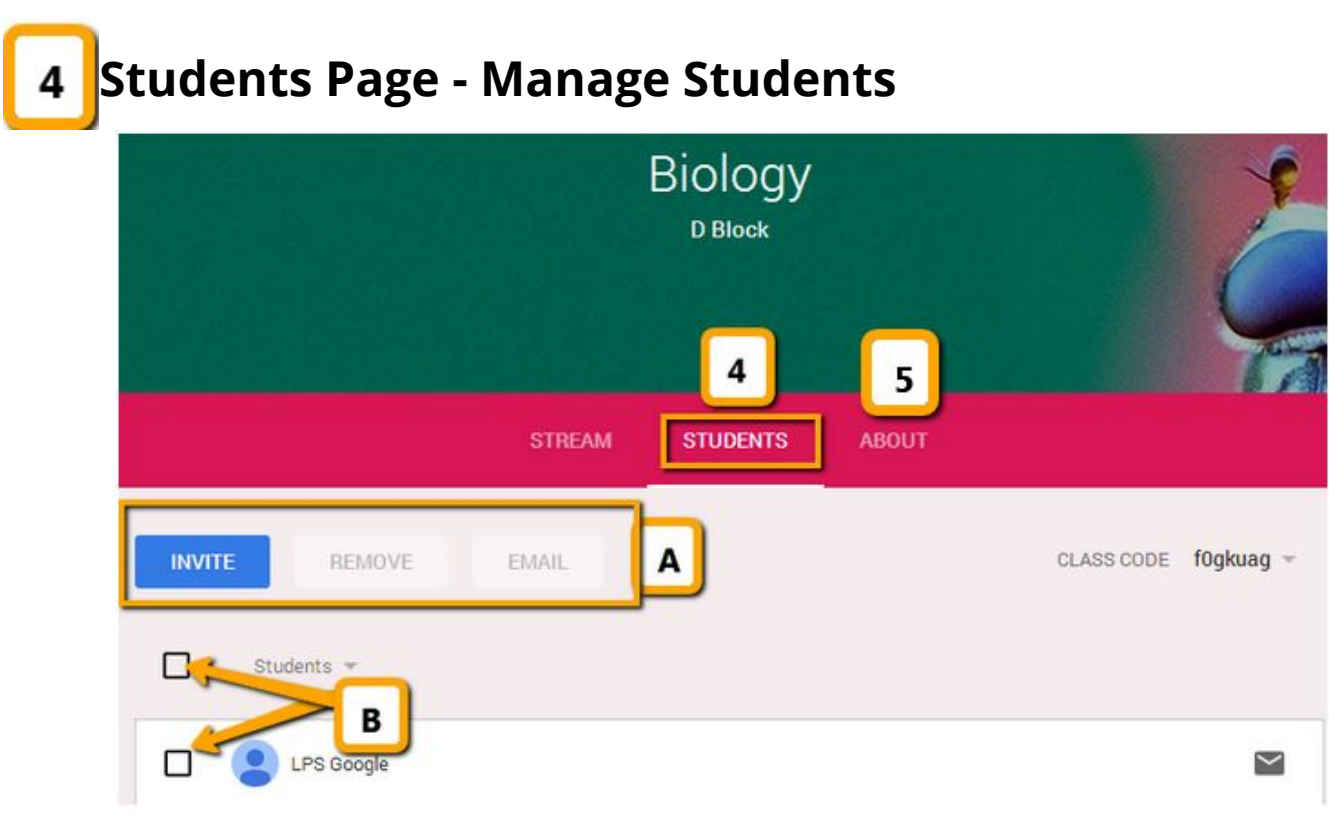

- **(A)Invite** students to class by email using existing Google contacts lists, **Remove** selected students or **Email**selected students
- **(B) Select students or class** to email or remove from class

## **About Page - Share Class Information & Resources**

- **(A)Class Information** such as meeting room, teacher email & associated Google Drive Folder (auto-created by Classroom when you add the class)
- **(B) Class Resources** add resources students will need access to all year, such as class website link or syllabus

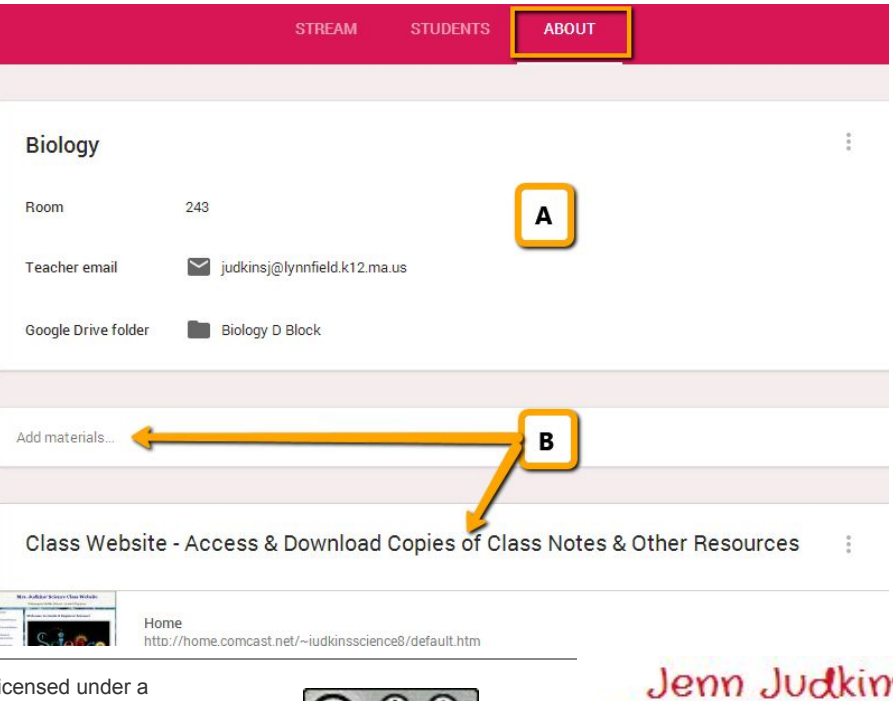

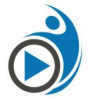

5

*This work from* [TeachingForward.net](http://teachingforward.net/) by Jennifer Judkins licensed under a Creative Commons Attribution-NonCommercial 4.0 International License

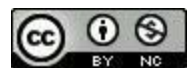

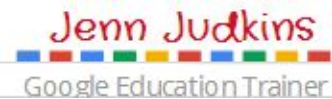

## <span id="page-3-0"></span>**Assignments Page - View & Grade Student Work**

Access Assignments page by clicking on assignment name anywhere on Class Page

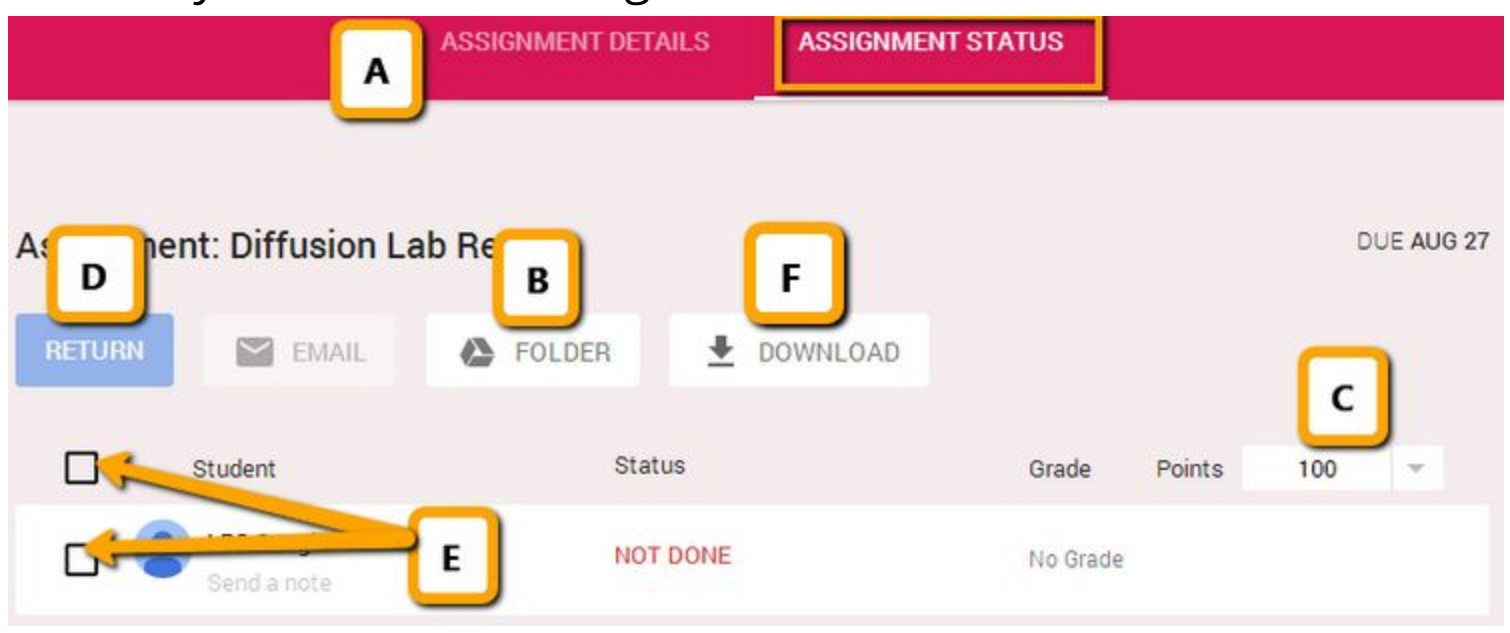

- **(A) Assignment Details / Assignment Status** Click to switch between the detail view of the assignment and the status. View above shows "Assignment Status"
- **(B) Assignment Folder** Every time you create an assignment, a folder is automatically created in Drive. Once students begin to edit their assigned document, you will be able to see their work in progress inside this folder
- **(C) Points** Defaults to 100 (%) but can adjust point value for assignments or choose "ungraded"
- **(D) Return** turns ownership of file back to student and notifies them that it's been graded / commented on by teacher
- **(E) Select Students or class**to email or return assignments
- **(F) Download**CSV of student grades

### **Additional Resources**

Check out Google's [Classroom](https://support.google.com/edu/classroom/) Support page for more information!

- Video: [Introducing](http://youtu.be/K26iyyQMp_g) Google Classroom 2 mins
- Video: Newest [Classroom](http://youtu.be/Yd4ko0lsHl4) Features Allison Mollica 6 mins
- Video: Google [Classroom](http://youtu.be/NNMNPCDPihI) Student & Teacher Views MA GEG 40 mins
- Video: [Classroom](http://youtu.be/4OyhFXfavT0) Tour Jenn Scheffer 15 min[s](https://support.google.com/edu/classroom/)

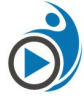

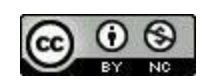

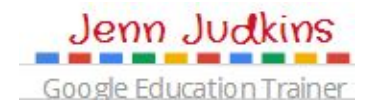